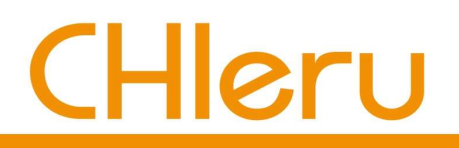

# CaLabo MX CaLabo Agent インストールマニュアル (macOS)

チエル 株式会社

## CaLabo Agent (クライアントプログラム)のインストール

CaLabo MX を利用するクラスでは、「CaLabo Agent」をインストールする必要があります。

- \*「CaLabo Agent」は Windows 用 / macOS 用 があります。 スマートフォンやタブレット(Android / iOS )にインストールすることはできません。
- 1.Google Chrome または Microsoft Edge を起動し、下記 URL にアクセスします。 https://mx-senshu-u.chieru.net/downloadAgent
- 2.macOS の「ダウンロードする」をクリック します。

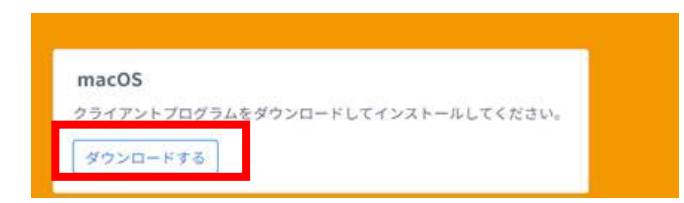

3. ダウンロード先のフォルダーを開きます。「cm\_setup\_mac.dmg」をダブルクリックします。

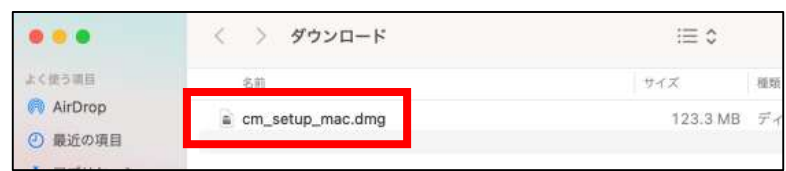

- 4.「CaLabo Agent」を「Applications」に ドラッグ&ドロップします。
- 5.「Applications」をダブルクリックします。
- 6.アプリケーション内の CaLabo Agent を ダブルクリックします。

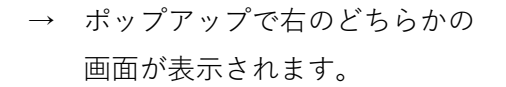

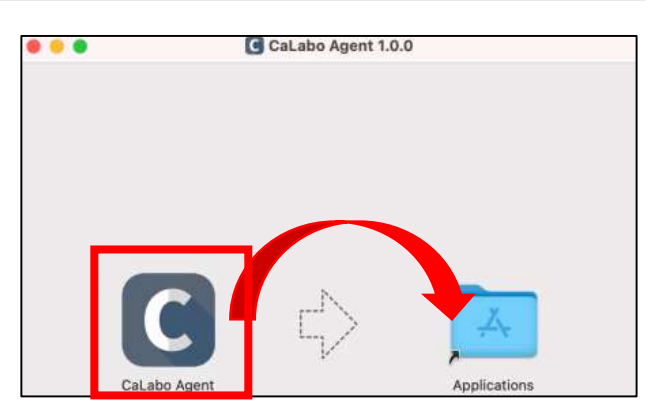

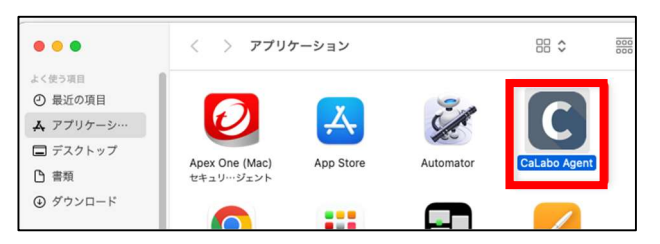

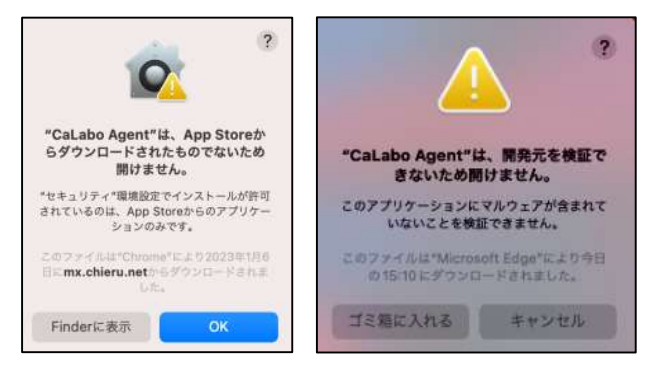

7.左の画面の場合は「OK」、右の画面の 場合は「キャンセル」をクリックします。

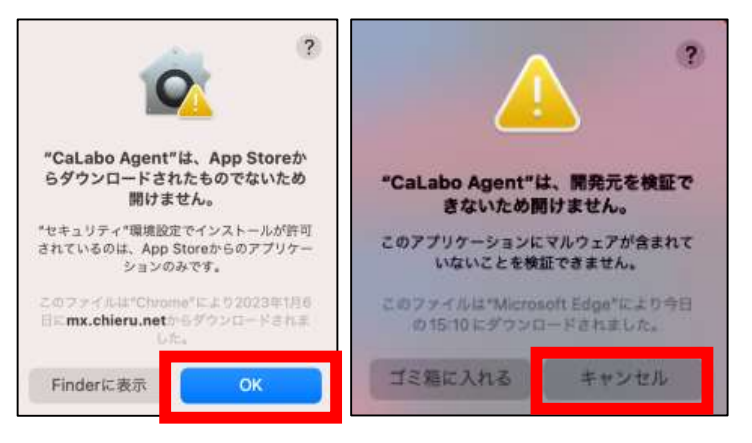

8. システム環境設定→セキュリティとプライバシー →一般を開きます。

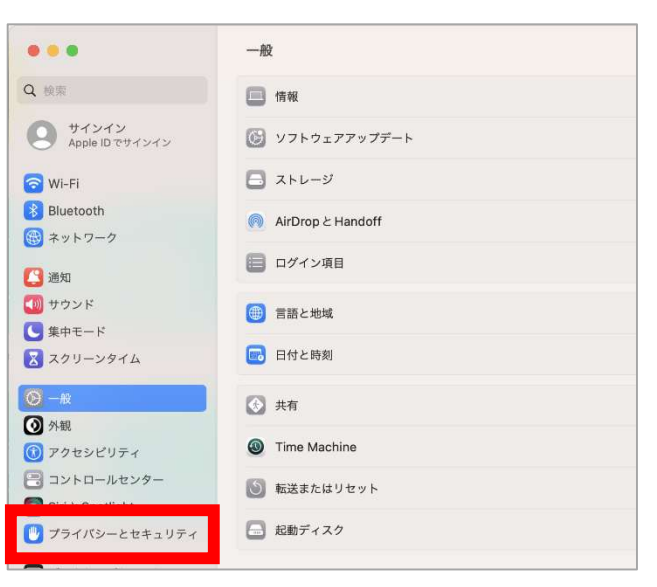

9.「"CaLabo Agent"は開発元を確認できないた め、使用がブロックされました。」の右側にある [このまま開く]をクリックします。

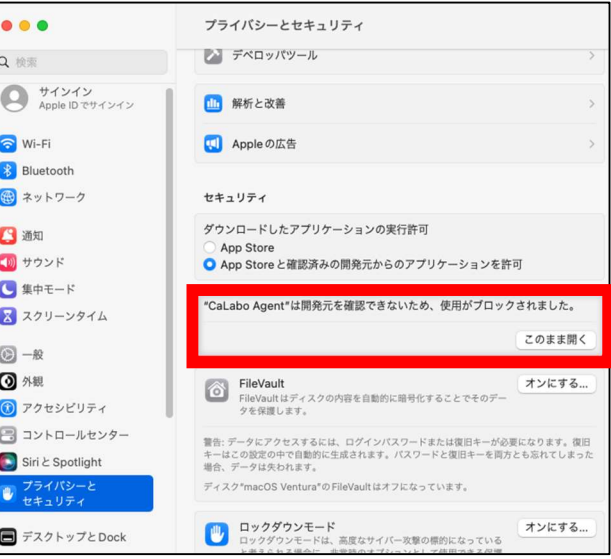

# プライバシーとセキュリティ プライバシーとセキュリティが『プライバシーと セキュリティ"設定のロックを解除しようとして います。 許可するにはパスワードを入力してください。  $......$ ロックを解除 キャンセル

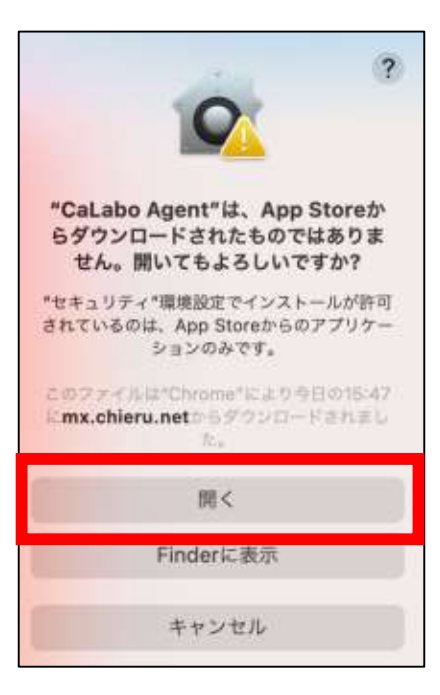

※このような画面が表示されたら、パスワード を入力し「ロックを解除」をクリックします。

10. 「開く」をクリックします。

#### macOS での CaLabo MX 利用設定(画面収録設定)

macOS では、画面収録の設定がされていないとモデル機能などが正しく機能しない場合がありま す。macOS で CaLabo MX を利用する場合は、以下の設定を確認してください。

1.システム設定を開きます。

2.システム設定の「プライバシーとセキュ リティ」を選択します。

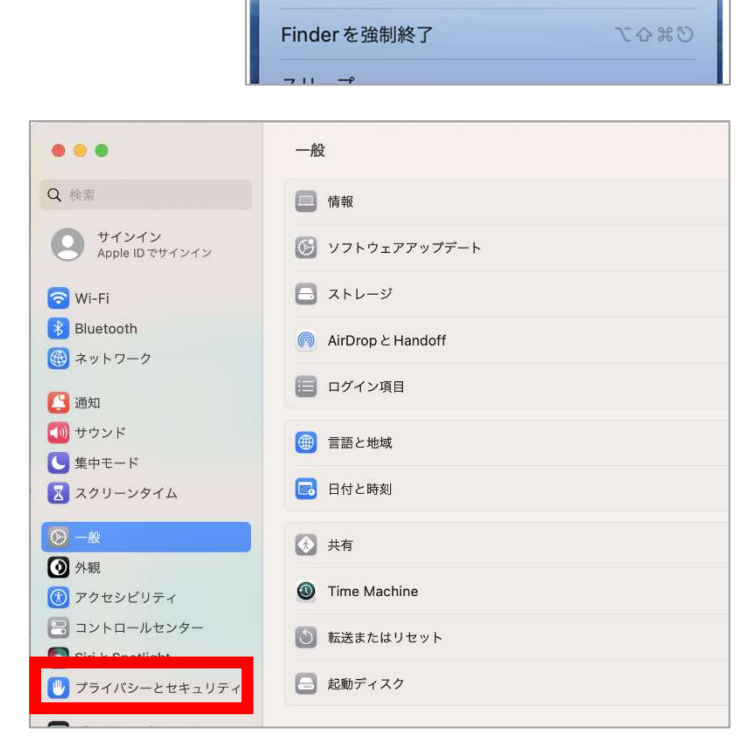

このMacについて システム設定.. **AUD STOIC...** 最近使った項目

■ Finder ファイル 編集 表示 移動

 $\,$ 

3.プライバシーとセキュリティの設定一覧 から「画面収録]を選択します。

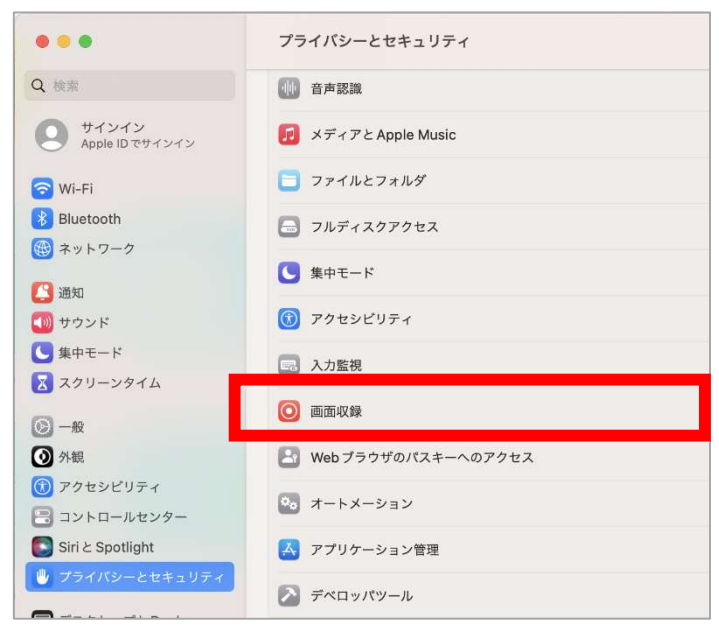

- 4.「Google Chrome」または「Microsoft Edge」の内容の記録を許可します。
	- ※CaLabo MX を利用するブラウザの設定 を変更してください。
	- ※CaLabo Agent をインストールしている 場合は「CaLabo Agent」も許可してく ださい。

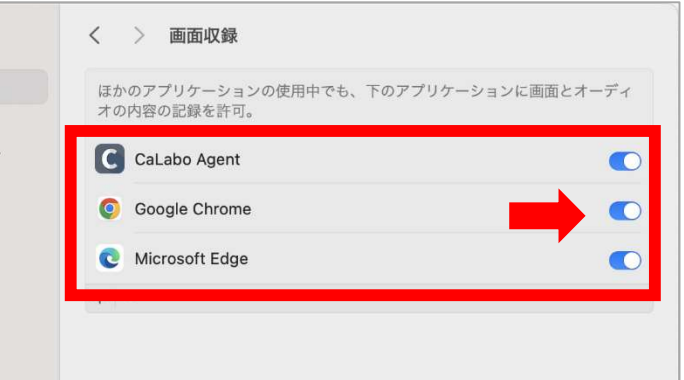

### macOS での CaLabo MX 利用設定(音声設定)

macOS では、CaLabo MX を利用するブラウザの音声設定がされていないとモデル機能などで音声が 自動で届かない場合があります。macOS で CaLabo MX を利用する場合は、ブラウザで以下の設定 を確認してください。

#### 【Google Chrome の場合】

1. Chrome の画面右上「 • 」から設定画面を開きます。

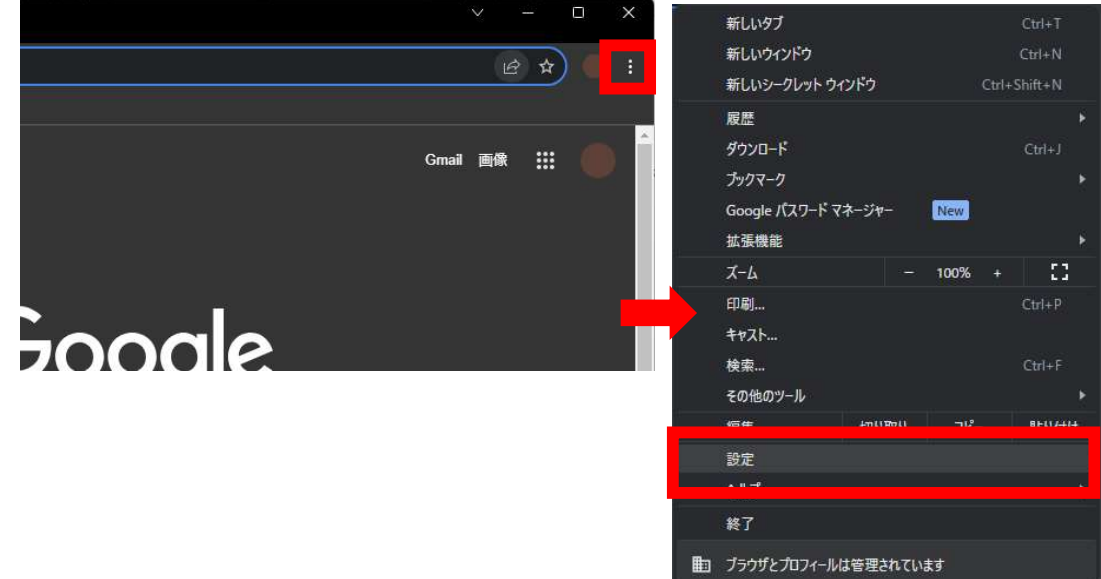

2.「プライバシーとセキュリティ」を選択 します。

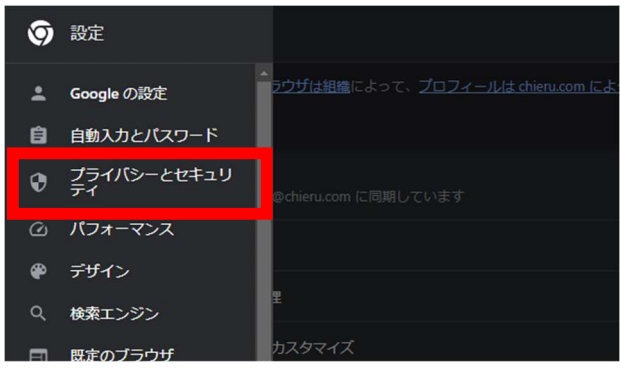

3.「サイトの設定」を選択します。

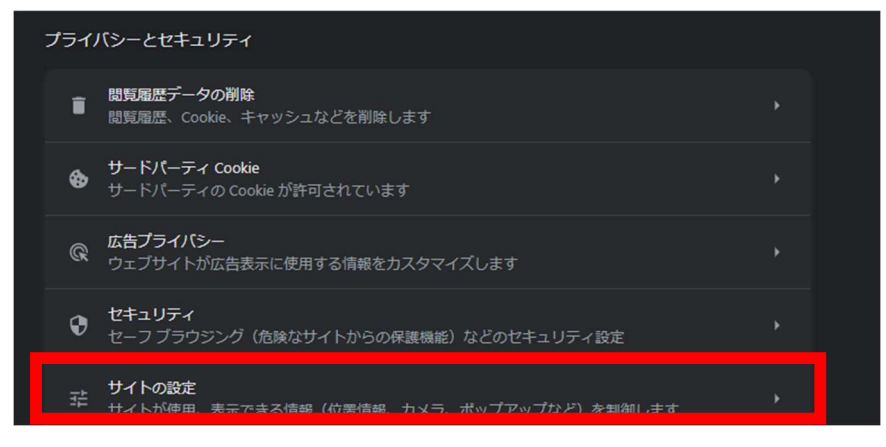

- 4.画面を下までスクロールし、「その他コ ンテンツ」>「音声」を選択します。
- 三 設定 [2] ポップアップとリダイレクト<br>[2] サイトにポップアップの送信やリダイレクトの使用を許可しない その他のコンテンツの設定 ■ ● <del>質声</del><br>■ サイトが音声を再生できるようにする 煩わしい広告 無力<br>□ 煩わしい広告や誤解を招く広告が表示されることがわかっているサイトで広告がブロックされ →<br>ます
- 5.「サイトが音声を再生できるようにする」 にチェックを入れ、「音声の再生を許可 するサイト」の「追加」を選択します。

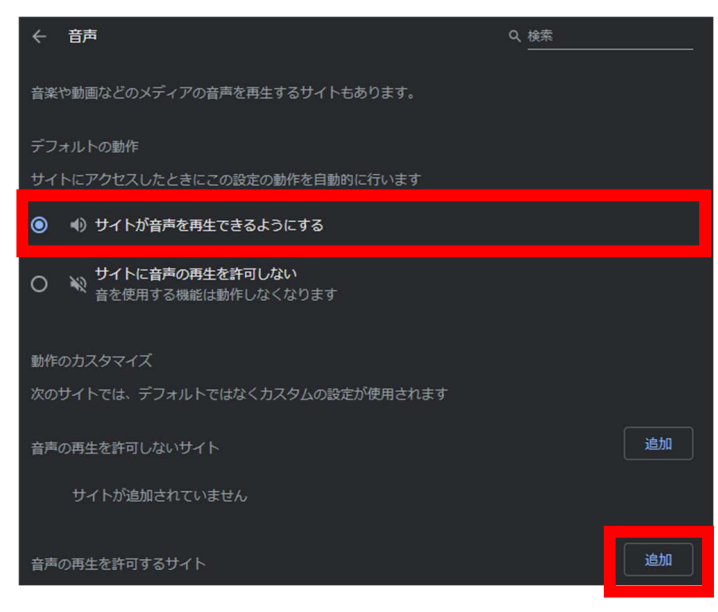

6.[\*.]chieru.net と入力し、[追加]をク リックします。

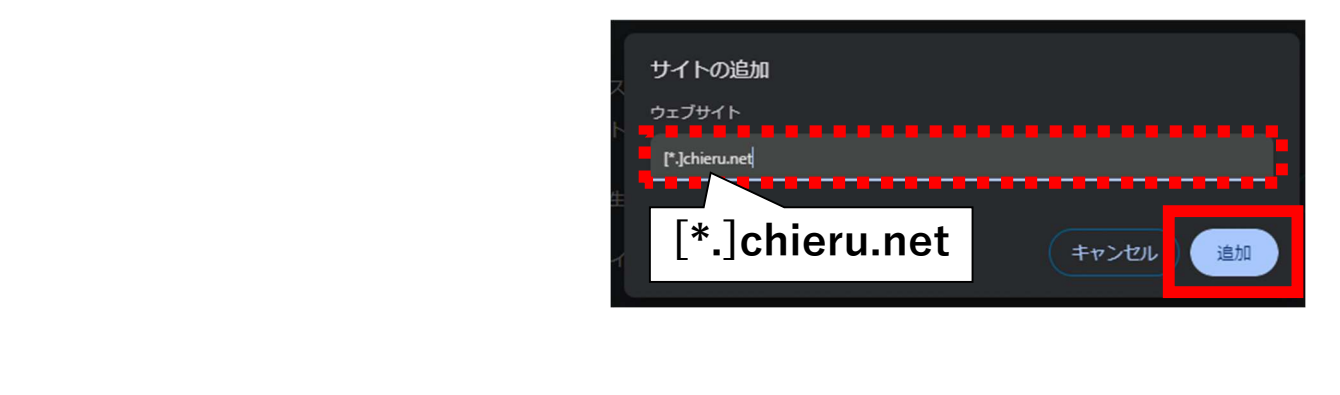

#### 【Microsoft Edge の場合】

1.Edge の画面右上「 … 」から設定画面を開きます。

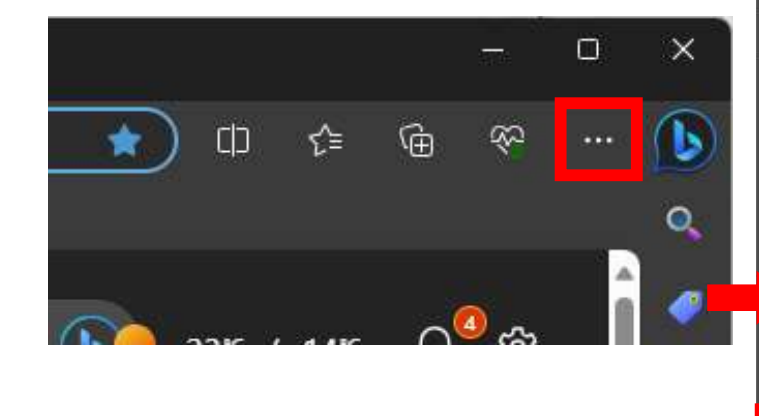

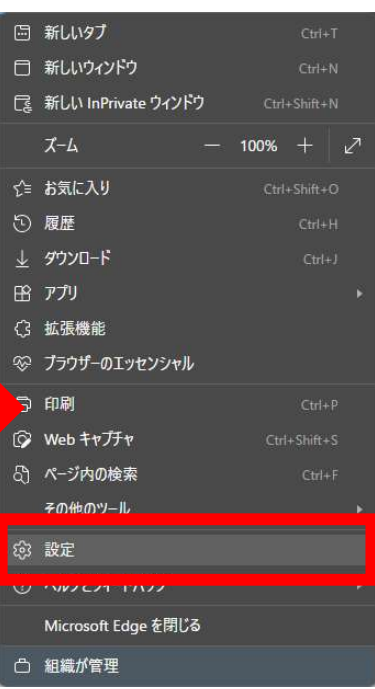

2.「Cookie とサイトのアクセス許可」を 選択します。

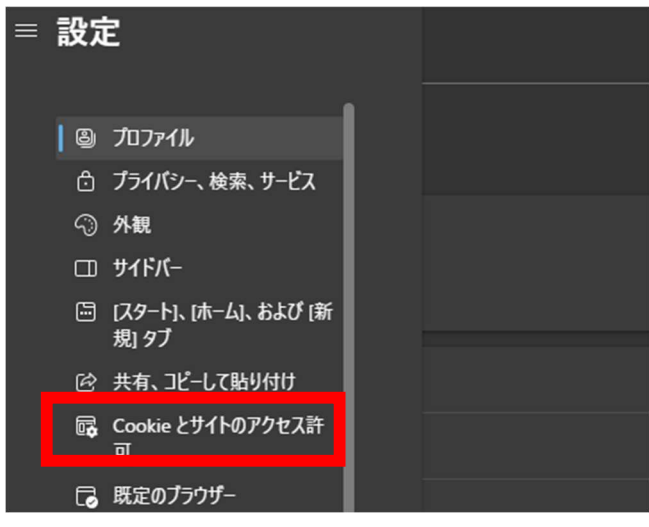

3.「サイトのアクセス許可」>「すべての アクセス許可」欄から「メディアの自動 再生」を選択します。

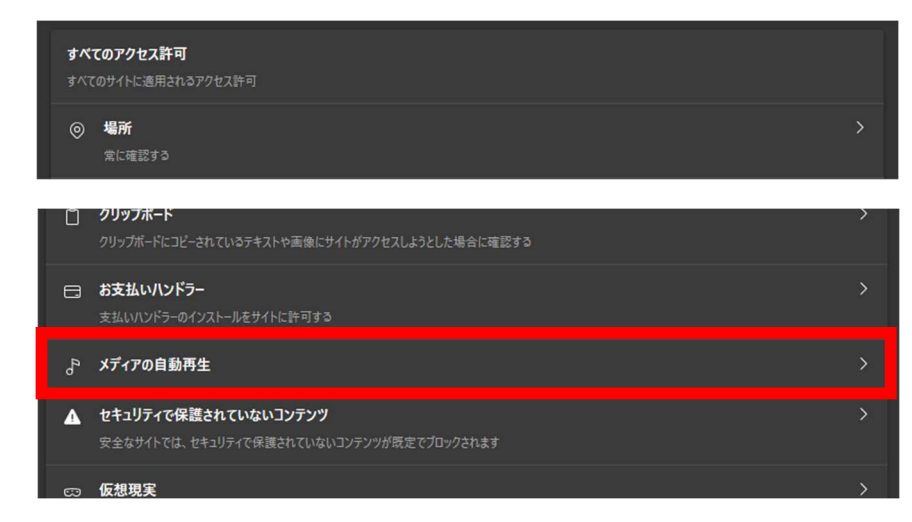

4.「サイト上でオーディオとビデオを自動 再生するかどうかを制御します」の設定 を「許可」に変更します。

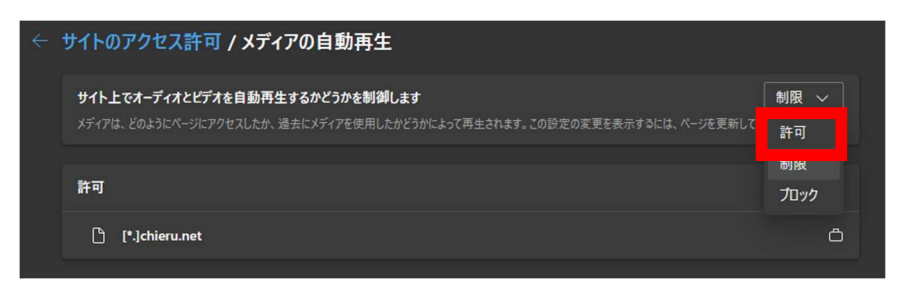